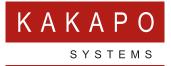

# UNITY CONTACT CENTER – EMAIL SETUP

### **CONTENTS**

| 1 | CHOOSE A QUEUE               |  |
|---|------------------------------|--|
| 2 | ADDING AN EMAIL MEDIA STREAM |  |
| 3 | SETTING UP A GMAIL MAILBOX   |  |
| 4 | ADDING AN EMAIL MEDIA STREAM |  |
| 5 | ADDING A ROUTING PHASE       |  |

#### **1 CHOOSE A QUEUE**

Media Streams are created within Queues. From within the portal select the Queue that you want this Media Stream to be created within.

| ils Automatic Assignment Branding Portal User Accounts Licens | e Details Users History Log User Templates Contact Center CPaaS Numbers |               |
|---------------------------------------------------------------|-------------------------------------------------------------------------|---------------|
| kaposystems Contact Center Queues                             |                                                                         |               |
|                                                               |                                                                         |               |
| Iti-media queues currently used by this group.                |                                                                         |               |
|                                                               | Q Wildcards are automatically added when searching.                     |               |
| Name                                                          | Timezone                                                                | Agents joined |
|                                                               |                                                                         |               |
| Android Support                                               | India Standard Time                                                     | 4/5           |
| Charter Test                                                  | Eastern Standard Time                                                   | 2/2           |
| Chris Lab                                                     | GMT Standard Time                                                       | 14/24         |
| Dashboard Support                                             | India Standard Time                                                     | 9/14          |
| Development Queue                                             | GMT Standard Time                                                       | 5/19          |
| Dynamic Sales                                                 | GMT Standard Time                                                       | 1/1           |
| Holidays                                                      | GMT Slandard Time                                                       | 1/1           |
| Identifier Test One                                           | GMT Standard Time                                                       | 0/0           |
| Identifier Test Two                                           | GMT Standard Time                                                       | 0/0           |
| Kakapo IndiaContact                                           | India Standard Time                                                     | 9/19          |
| Kakapo Live Streams                                           | GMT Standard Time                                                       | 6/17          |
| Kakapo Sales                                                  | GMT Standard Time                                                       | 6/9           |
| Kakapo Support Channels                                       | GMT Standard Time                                                       | 8/17          |
| Kakapomarketing@kakaposystems.com                             | GMT Standard Time                                                       | 0/0           |

#### 2 ADDING AN EMAIL MEDIA STREAM

From within the Queue click 'Add Media Stream'.

Cancel Presence-Based Scripting Add Media Stream

## **3 SETTING UP A GMAIL MAILBOX**

To help keep your account secure, from May 30, 2022, Google no longer supports the use of third-party apps or devices which ask you to sign into your Google Account using only your username and password.

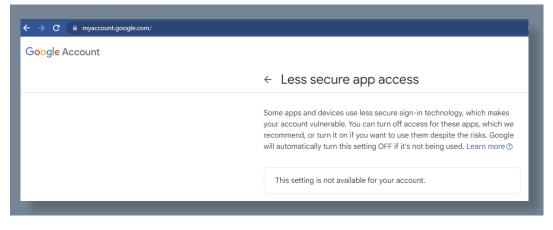

As there is no option to use the 'Less secure app access' the process will be to enable twostep verification and create an App Password that will be used to authentic the new Gmail Media Stream.

Process to create the '2 – Step Verification' and generate an App Password for creating a new Gmail Google Account Media Stream on the Contact Center Portal platform.

| Google Account Q Search Google Account              |                                                                                                    |
|-----------------------------------------------------|----------------------------------------------------------------------------------------------------|
| Home     Bersonal info                              | Security<br>Settings and recommendations to help you keep your account secure                                                |
| Deta and privacy     Security     Pople and sharing | You have security tips<br>Security tips found in the Security Check-up                                                       |
| Payments and subscriptions  About                   | Review security tips                                                                                                    |
|                                                     | Recent security activity       New sign-in on Windows     26 Oct - United Kingdom                                            |
|                                                     | Review security activity                                                                                                    |
|                                                     | How you sign in to Google<br>Make sure that you can always access your Google Account by keeping this information up to date |
|                                                     | ⑦ 2-Step Verification 2-Step Verification is off >                                                                           |
|                                                     | ♣ Passkeys Start using passkeys >                                                                                            |
|                                                     | 😐 Password Last changed 25 Oct 2022 >                                                                                        |

Go to the Gmail account settings and click on the '2 – Step Verification', as below.

You will see the below screen where you can start the '2 – Step Verification' process. Click on 'Get Started'.

| 2-Ste   | ep Verification                                                                                                    |  |
|---------|----------------------------------------------------------------------------------------------------|--|
|         |                                                                                                    |  |
| Protect | your account with 2-Step Verification                                                                                                    |  |
|         | xers from accessing your account with an additional layer of security. When you<br>ep Verification helps make sure that your personal information stays private, safe     |  |
| ~       | Security made easy                                                                                                    |  |
|         | In addition to your password, 2-Step Verification adds a quick,<br>second step to verify that it's you.                                                                   |  |
| 6       | Use 2-Step Verification for all your online accounts                                                                                                    |  |
| Ģ       | <ol> <li>Step Verification is a proven way to prevent widespread cyber-<br/>attacks. Turn it on wherever it's offered to protect all your online<br/>accounts.</li> </ol> |  |
|         | C<br>Safer with Google                                                                                                    |  |
|         |                                                                                                    |  |
|         | Get started                                                                                                    |  |
|         |                                                                                                    |  |

Type in the password for the Gmail account and click next.

| Google                                  | •            |  |
|-----------------------------------------|--------------|--|
| Steve Wa                                | rdle         |  |
| stevewardle.testing@                    | ⊉gmail.com ∨ |  |
| To continue, first verify that it's you |              |  |
| Enter your password                     |              |  |
| Show password                           |              |  |
| Forgot password?                        | Next         |  |

| In this example, | we are using | a mobile device | to authenticate. | as below. |
|------------------|--------------|-----------------|------------------|-----------|
|                  |              |                 |                  |           |

| ← 2-Step Verification                                                                                                    |  |
|----------------------------------------------------------------------------------------------------|--|
|                                                                                                    |  |
| Use your phone as your second step to sign in                                                                                                    |  |
| After you enter your password, Google prompts are securely sent to every phone where you're<br>signed in. Just tap the notification to review and sign in. |  |
| These devices can get prompts                                                                                                    |  |
| Galaxy S22 Ultra                                                                                                    |  |
| Don't see your device?                                                                                                    |  |
| Show more options                                                                                                    |  |
| CONTINUE                                                                                                    |  |

Type in your mobile number to complete the process, as below.

| 2-Step Verification                                                                                                    |  |
|----------------------------------------------------------------------------------------------------|--|
|                                                                                                    |  |
| Almost there! Add a backup option                                                                                               |  |
| If you lose your phone or your second step is unavailable, you'll need a backup option to help<br>you get in to your account.   |  |
| 07720771                                                                                                    |  |
| Google will only use this number for account security.<br>Don't use a Google Voice number.<br>Message and data rates may apply. |  |
| How do you want to get codes?                                                                                                   |  |
| Text message      Phone call                                                                                                    |  |
| USE ANOTHER BACKUP OPTION                                                                                                    |  |

You will be sent a code to the new mobile number; you will need to enter this code in the step below to authenticate.

| 2-Step Verification                                                                           |      |  |
|-----------------------------------------------------------------------------------------------|------|--|
|                                                                                               | E C  |  |
| Confirm that it works<br>Google just sent a text message with a verification code to 07720 77 |      |  |
| 350589                                                                                        |      |  |
| Didn't get it? Resend                                                                         |      |  |
| BACK                                                                                          | NEXT |  |

Turn on the 2 – Step Verification, as below.

| - 2-Step Verification                                                                                                    |  |
|----------------------------------------------------------------------------------------------------|--|
| • 🛛 🗸 🖉 🗷                                                                                                    |  |
| Turn on 2-Step Verification?         Second step:       Google prompt (default)         Backup option:       Voice or text message |  |
| You'll stay signed in to stevewardle.testing@gmail.com on these devices: Galaxy S22 Ultra.                                         |  |
| You might be signed out of your other devices. To sign back in, you'll need your password and<br>second step.                      |  |
| TURN ON                                                                                                    |  |

Now you will need to set up the App Password, this is the password that you will use to authenticate the new Gmail Media Stream you are creating on the Contact Center Portal.

Click on 'App Password' and create a new one, I have called it 'Unity Contact Center'.

Once you have created the new App Password 'Unity Contact Center' it will present you with a unique password as below.

|                                 | you sign in to your Google Account on older apps and<br>upport modern security standards.                                                                                                    |
|---------------------------------|----------------------------------------------------------------------------------------------------|
| App passwords are I             | ess secure than using up-to-date apps and services                                                                                                    |
|                                 | curity standards. Before you create an app password,                                                                                                    |
|                                 | see if your ann needs this in order to sign in                                                                                                    |
| Learn more                      | Generated app password                                                                                                    |
| Your app passwords              | Your app password for your device                                                                                                    |
| Unity Contact C                 | ktox snej xxiq qcai                                                                                                    |
| To create a new app<br>App name | How to use it<br>Go to the settings for your Google Account in the application or device you are<br>trying to set up. Replace your password with the 16-character password shown<br>above.<br>Just like your normal password, this app password grants complete access to<br>your Google Account. You won't need to remember it, so don't write it down or<br>share it with anyone. |

Use this password when you are setting up the new Gmail Media Stream, as below, then click the update button.

| Email Configuration  |                                                    |
|----------------------|----------------------------------------------------|
|                      |                                                    |
| Email Platform       | Gmail                                              |
| Email Address        | stevewardle.testing@gmail.com                      |
| App Password         |                                                    |
| Confirm App Password |                                                    |
| Email Signature      | 5 ở   B I 및 abc X, X°   ∻   ※ lb 등 등 등 등 등 등 ▲· ở. |
|                      |                                                    |
|                      |                                                    |
|                      |                                                    |
|                      |                                                    |
|                      |                                                    |

You should then see that the Gmail Media Stream is connected as below in the Profile.

| State                       | Connected        |  |
|-----------------------------|------------------|--|
| ast Successful Connection   | 07/11/2023 13:12 |  |
| ast Unsuccessful Connection | 07/11/2023 13:12 |  |

### **4 ADDING AN EMAIL MEDIA STREAM**

To set up an Email click Media Streams in the Queue section and then click Add Media Stream. Select IMAP Mailbox from the drop-down menu, then enter the relevant Email configuration and any automatic responses.

| Details Automatic Assignment Branding Portal       | Jser Accounts License Details Users             | History Log                  | Contact Center                                                              |
|----------------------------------------------------|-------------------------------------------------|------------------------------|-----------------------------------------------------------------------------|
| New Media Stream                                   |                                                 |                              |                                                                             |
| Add or update a media stream to the queue, each me | lia stream represents an entry point into the q | ueue through a               | a media type                                                                |
| Name                                               | Kakapo Sales                                    |                              |                                                                             |
| Language                                           | Default                                         | ~                            |                                                                             |
| Media Type                                         | Email                                           | ~                            |                                                                             |
| Conversation Can Be Transferred                    | Callback<br>Email<br>Twitter                    |                              |                                                                             |
| Availability                                       | Web Chat                                        |                              |                                                                             |
| Timezone                                           | (UTC+00:00) Dublin, Edinburgh, Lisbon,          | <ul> <li>Daylight</li> </ul> | nt savings from Sunday 27/03/2022 at 01:00 until Sunday 30/10/2022 at 02:00 |
| In Office Profile                                  | Always online                                   | ~                            |                                                                             |

If one or more email addresses has been entered in the Administration section (See section 3.1 of the main Unity Contact Center user guide) then when creating an email Media Stream, you only need to provide a name – you won't need to provide an email address or password.

You can set these of course, in which case they will be saved, but the portal will not stop you from creating the Media Stream if these details are missing, instead it will send an email to the email addresses in the Admin section alerting them that the Media Stream needs to be authorized.

At the bottom of the media stream profile page, you can brand the Email signature and out of office replies, as shown below.

| Email Configuration                                             |                                                                                                    |
|-----------------------------------------------------------------|----------------------------------------------------------------------------------------------------|
| Please note, distribution lists are not supported. SMTP and IMA | P authorization must be enabled for the mailbox, find out how to enable these features here. Please note this make take up to 24 hours to update in Office365. |
| Email Platform                                                  | Office 365 / Outlook Live / Hotmall                                                                                                    |
| Email Address                                                   |                                                                                                    |
| Email Signature                                                 | 5 ở   B I ⊻ ⇔ x, x²   🏕   & là ⊟ ⊟ ≪ K   ≅ ≅ ≅ ⊒ 🚣 ½- 🍓 🕫 ∰ 🖾 🗊 இ Source                                                                                       |
|                                                                 | Format  Format                                                                                                    |
|                                                                 |                                                                                                    |
|                                                                 |                                                                                                    |
|                                                                 |                                                                                                    |
|                                                                 |                                                                                                    |
|                                                                 | A                                                                                                    |
| Initial reply within business hours                             | 5 ở   B I U ate x, x'   4   X   E ⊟   ⊂ + E   E ≡ ≡ A - Ž - ®, ℜ ∰ ⊡ III (B Source                                                                             |
|                                                                 | Pormat • Pont • Size •                                                                                                    |
|                                                                 |                                                                                                    |
|                                                                 |                                                                                                    |
|                                                                 |                                                                                                    |
|                                                                 |                                                                                                    |
|                                                                 |                                                                                                    |
| Cancel Add Media Stream                                         |                                                                                                    |
|                                                                 |                                                                                                    |

#### **5 ADDING A ROUTING PHASE**

A routing phase is a rule that instructs the contact center who to alert when a new Email conversation comes in. Routing phases are managed through the contact center media stream menu, as shown below.

| 0               | Profile<br>Configure the contact center media stream              |  |
|-----------------|-------------------------------------------------------------------|--|
| ÷               | Routing Phases<br>Manage the routing phases for this media stream |  |
| 2 <sup>dd</sup> | Supervisors<br>Assign supervisors for this specific media stream  |  |

To add a new routing phase, click 'Add Phase', fill in the required fields, add the desired users and then click Add Phase.

| ases are used to configure routing rules for a media stream when a ne                                                                                        |                                                                                                    |                                                                                                    |
|----------------------------------------------------------------------------------------------------|----------------------------------------------------------------------------------------------------|----------------------------------------------------------------------------------------------------|
| lase Number                                                                                                    | 1                                                                                                    |                                                                                                    |
| ame                                                                                                    | Sales                                                                                                    |                                                                                                    |
| strance Message                                                                                                    |                                                                                                    |                                                                                                    |
| uting                                                                                                    | Simultaneous                                                                                             | ۲                                                                                                    |
| ase Duration (seconds)                                                                                                    | Circular<br>Longest Idle at Agent                                                                        |                                                                                                    |
| clude Agents From Previous Phases                                                                                                    | Longest tille at Media Stream<br>Longest tille at Media Stream<br>Longest tille at Queue<br>Simultaneous |                                                                                                    |
| gents                                                                                                    |                                                                                                    |                                                                                                    |
| ٩                                                                                                    | Add                                                                                                    | ٩                                                                                                    |
| All Agents (Staff Group)<br>Arjun Harikumar (extn8004@kakaposystems.com)<br>Athul P S (extn8005@kakaposystems.com)<br>Bifn Jose (extn8006@kakaposystems.com) | Add All                                                                                                  | Steve Tutt (stevetutt@kakaposystems.com)<br>Jenna Wimshurst (jenna.wimshurst@kakaposystems.com)<br>Steve Wardle (steve.wardle@kakaposystems.com) |
| DeskTOP-EJM8E00 (080027D1A821-762)                                                                                                    | Remove                                                                                                   |                                                                                                    |
| Gopikrishnan V (extn8332@kakaposystems.com)<br>Jaik George Joy (extn8008@kakaposystems.com)<br>Kakapo Development Team (Staff Group)                         | Remove All                                                                                               |                                                                                                    |
| Kakapo Support Team (Staff Group)<br>Vineeth K K (extn8007@kakaposystems.com)                                                                                |                                                                                                    |                                                                                                    |
| Cancel Update Phase Delete Phase                                                                                                    |                                                                                                    |                                                                                                    |
| Cancer Opulate Phase Delete Phase                                                                                                    |                                                                                                    |                                                                                                    |

You have now successfully created an Email media stream, the agents assigned to the queue in the routing phase should now restart their Unity client. Once they have done that the new queue/Email media stream will be available in the Personal Wallboard.

Please refer to the full-length user guide for more information and in-depth instructions on setting up and using Unity Contact Center.

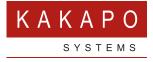

#### © Kakapo Systems 2023 T +44 (0)207 084 6845 E tellmemore@kakaposystems.com W www.kakaposystems.com International House | 36-38 Cornhill | London | EC3V 3NG

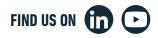